# **DR. BOB DAVIDOV**

## Узел скриптов приложения MATLAB в LabVIEW

Цель работы: освоение правил использования кода МатЛАБ в LabView.

Задача работы: построение виртуального прибора LabView с узлом скриптов приложения МатЛАБ.

Приборы и принадлежности: Персональный компьютер, MatLAB, LabView.

## **ОБЩИЕ СВЕДЕНИЯ**

Создание, загрузка и редактирование скриптов МатЛАБ выполняется на блок-диаграмме LabView в блоке MATLAB script node.

Для выполнения этих операций МатЛАБ должен быть установлен на компьютере. Если имеются готовые скрипты МатЛАБ их можно импортировать в указанный блок LabView.

Чтобы обмениваться данными между кодом МатЛАБ интегрированным в блок "МАТLАВ script node" и LabVIEW, назначьте входные и выходные терминалы (порты) блока скриптов для соответствующих переменных приложения МатЛАБ. Например, если скрипт МатЛАБ содержит оператор присваивания  $X = i + 3$ , где аргумент *і* должен вычисляться в LabView, а результат X - вычисляться в блоке МатЛАБ и передаваться LabView, то і следует назначить в качестве входного терминала, а Х - в качестве выходного терминала.

Если необходимо создать новый скрипт МатЛАБ в LabView, то необходимо поместить блок "MATLAB script node" на блок-диаграмму и внутри блока создать скрипт, используя синтаксис приложения MarJIAE. LabVIEW будет обмениваться с сервером скриптов (script server engine), который есть ни что иное, как программа, реализующая этот скрипт. Обмен с сервером скриптов и управление им происходит с помощью стандартного протокола. Сервер скриптов инсталлируется вместе с приложением MATLAB.

Из-за особенностей языка скриптов приложения MATLAB блок "MATLAB script node" не может определить тип данных терминала, который Вы создаете. Необходимо самим назначать каждому терминалу узла скриптов тип данных LabVIEW. В Table 21-1 показано соответствие типов данных LabVIEW и MATLAB.

| Тип данных LabVIEW | <b>Тип данных MATLAB</b> |
|--------------------|--------------------------|
|                    | Real                     |
| abel               | <b>String</b>            |
|                    | <b>String</b>            |
| [DBL]              | <b>Real Vector</b>       |
| [DBL]              | <b>Real Matrix</b>       |
| <b>CDB</b>         | Complex                  |
| [CDB]              | Complex Vector           |
|                    | <b>Complex Matrix</b>    |

Table 1. Типы ланных LabVIEW и MATLAB

Для преобразования типов данных LabVIEW в типы данных MATLAB используйте функции с подпалитры Conversion палитры Numeric или с подпалитры String/Array/Path Conversion палитры String.

Следующие рекомендации могут облегчить отладку скриптов MATLAB в LabView.

- Перед внедрением в LabVIEW проверьте работу скрипта в среде MATLAB.
- Проверяйте типы данных. Убедитесь, что тип данных терминала назначен правильно. Для проверки можно использовать функции Error In и Error Out.
- При помощи элементов управления и индикаторов проверяйте корректность данных передаваемых между LabVIEW и МатЛАБ.
- Подключите индикатор error out к терминалу блока скриптов. Это позволит видеть информацию о возможных ошибках процесса выполнения. Блоки, содержащие формулы, могут показывать ошибки и на этапе компиляции.

#### ПОРЯДОК ВЫПОЛНЕНИЯ РАБОТЫ

Задание 1. Изучение примера работы скрипта МатЛАБ в среде LabView.

- 1. Запустите LabView.
- 2. Откройте шаблон лицевой панели vi.
- 3. Перейдите на блок диаграмму шаблона.
- 4. Откройте окно контекстной подсказки.

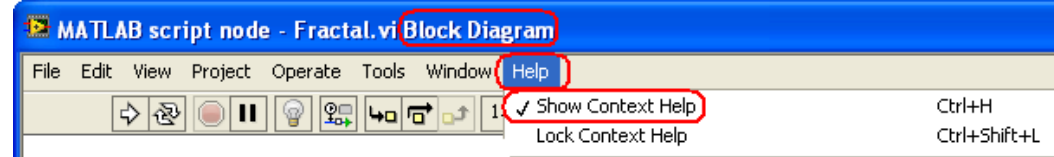

5. Правой клавишей мыши откройте список функций и наберите поиск MatLAB.

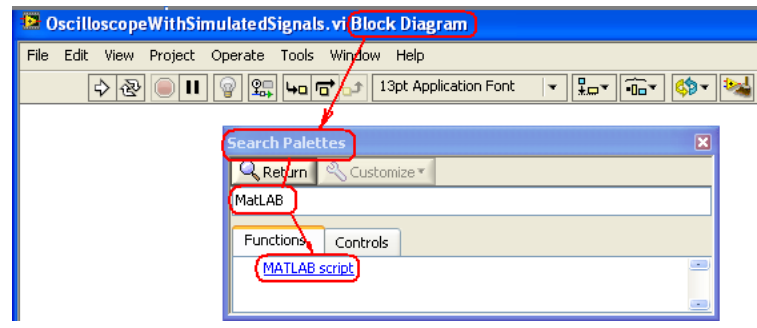

6. В открывшемся окне выберите Dettailed help (подробное описание)

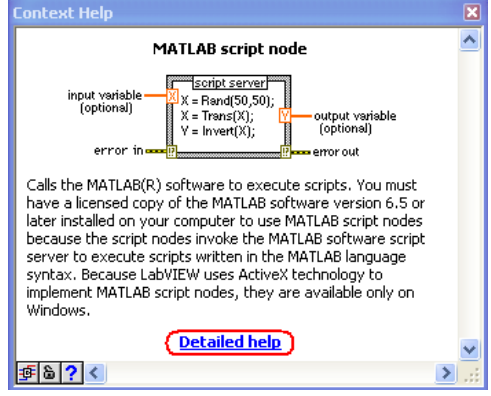

7. В "подробном описании" выберите один из примеров "Open example" **A**, например, Fractal VI.

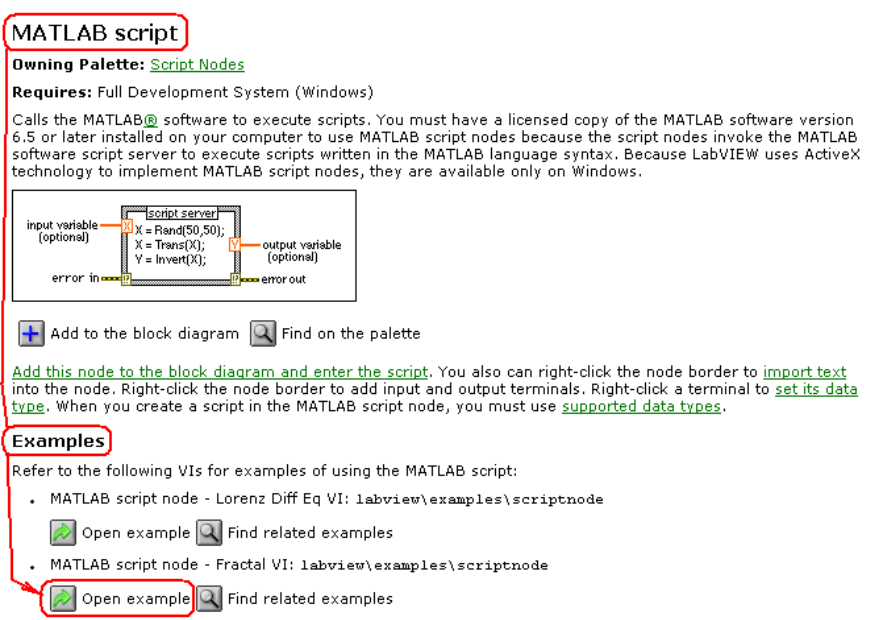

8. Рассмотрите работу скрипта МатЛАБ в выбранном примере и вычисление времени выполнения скрипта.

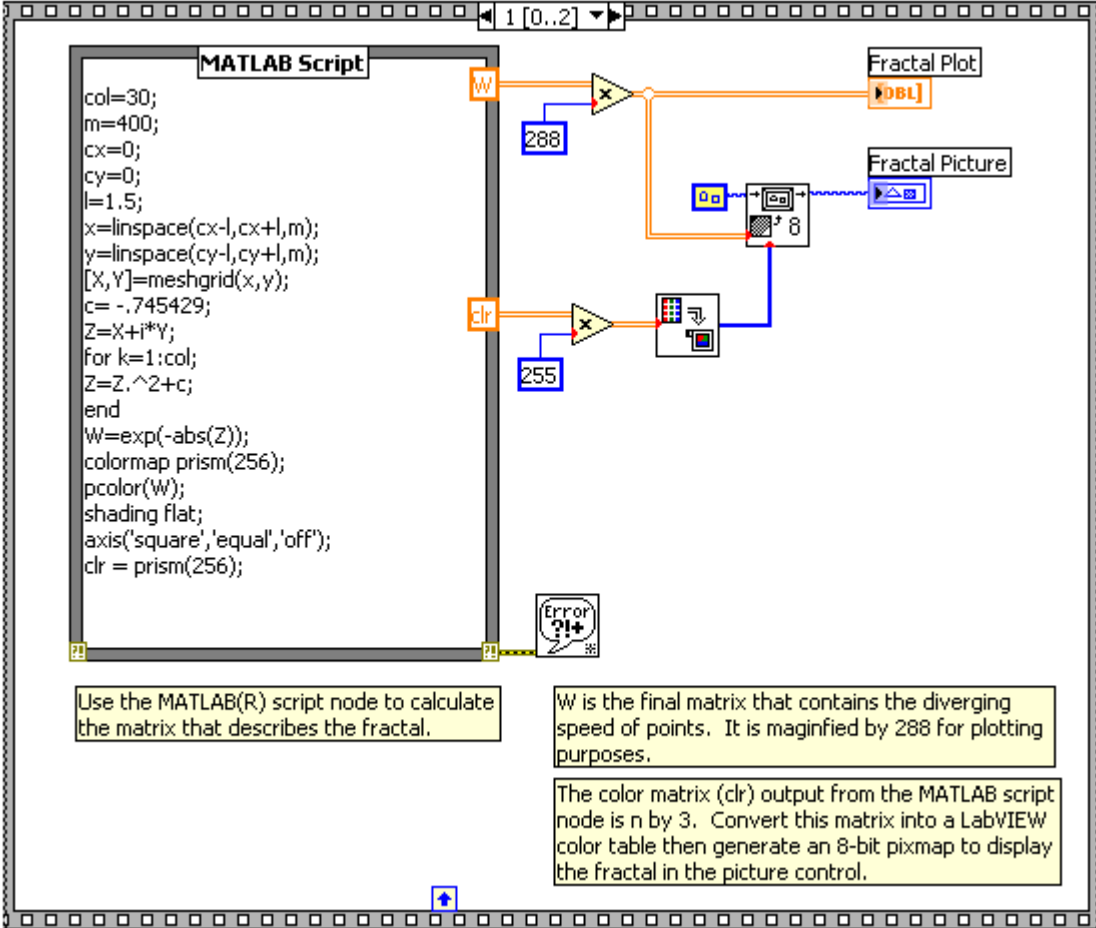

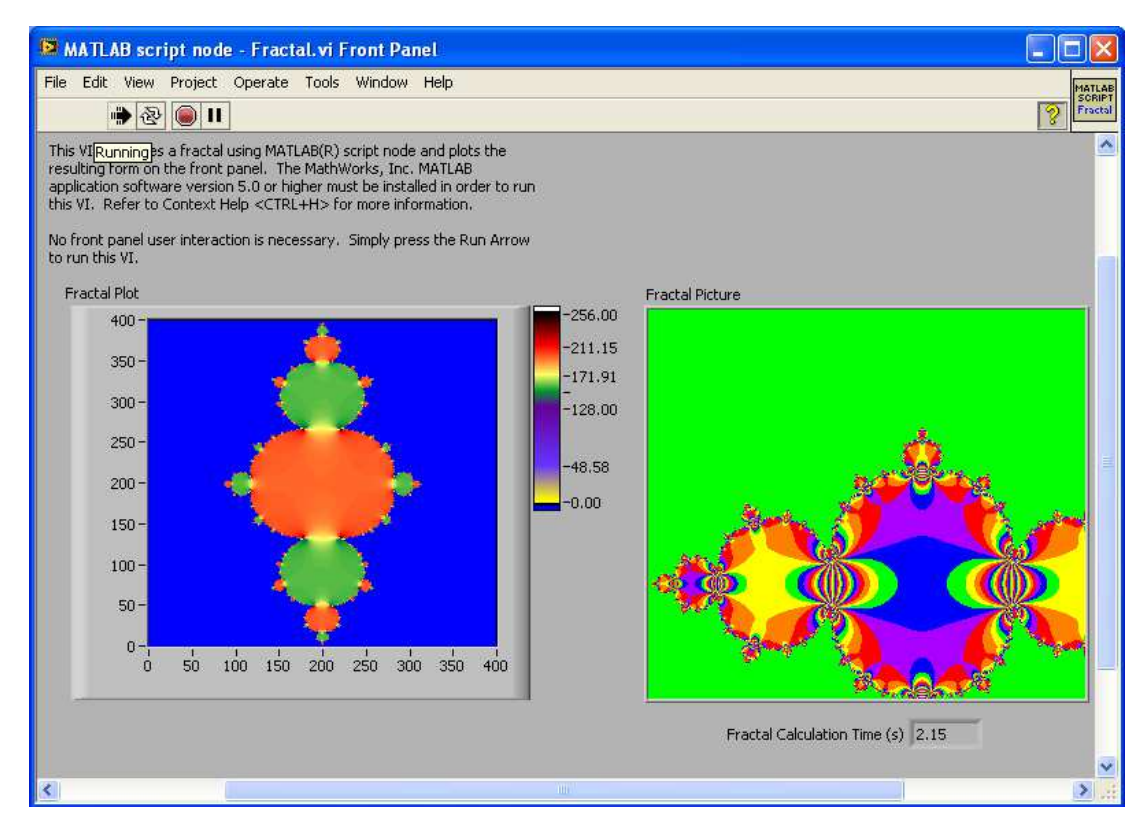

**Рис. 1.** Блок-схема и лицевая панель примера скрипта MatLAB в LabView.

9. Запустите анимацию потоков данных блок диаграммы в последовательности: 1, 2 (как показано на рисунке).

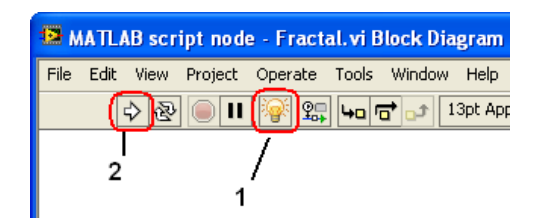

10. Наблюдайте совместную работу LabView и скриптов MатЛАБ.

**Задание 2.** Интеграция МатЛАБ генератора с LabView осциллографом.

1. Соберите виртуальный осциллограф LabView который отображает сигнал генерируемый скриптом МатЛАБ.

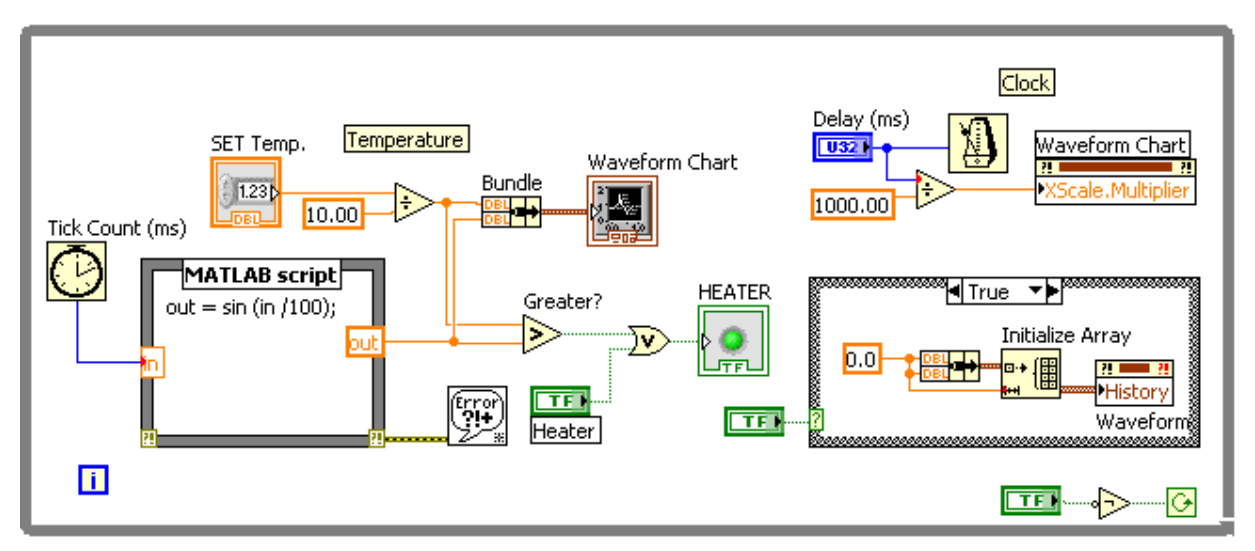

**Рис. 2.** Блок-схема примера МатЛАБ виртуального генератора синусоидального сигнала и LabView осциллографа.

Внимание: Используйте следующие подсказки для установки (удаления) портов скрипта МатЛАБ и назначения типов данных портов.

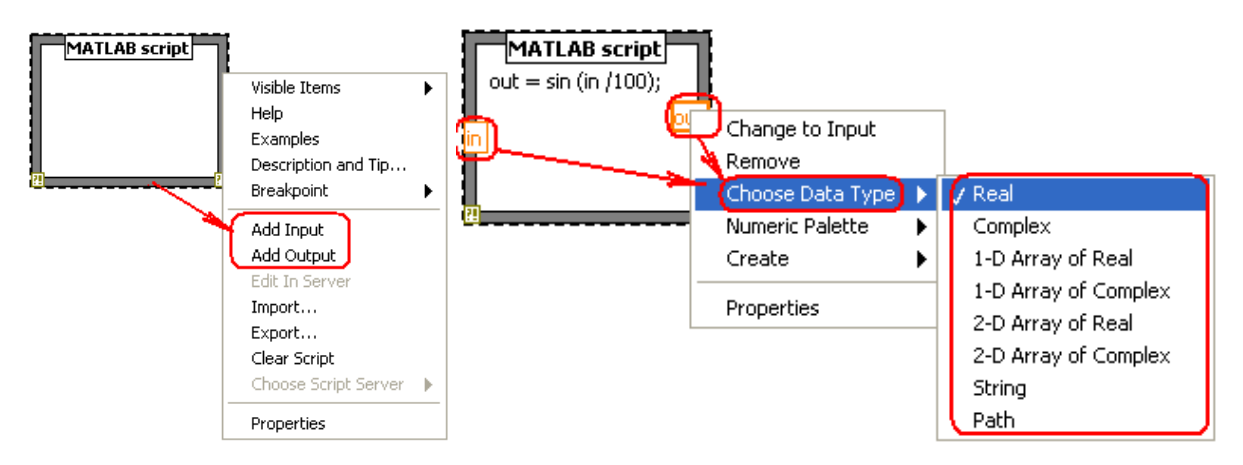

**Рис. 3.** Контекстные списки команд объектов для добавления (удаления) портов и назначения типов входных и выходных данных.

2. Проверьте работу осциллографа.

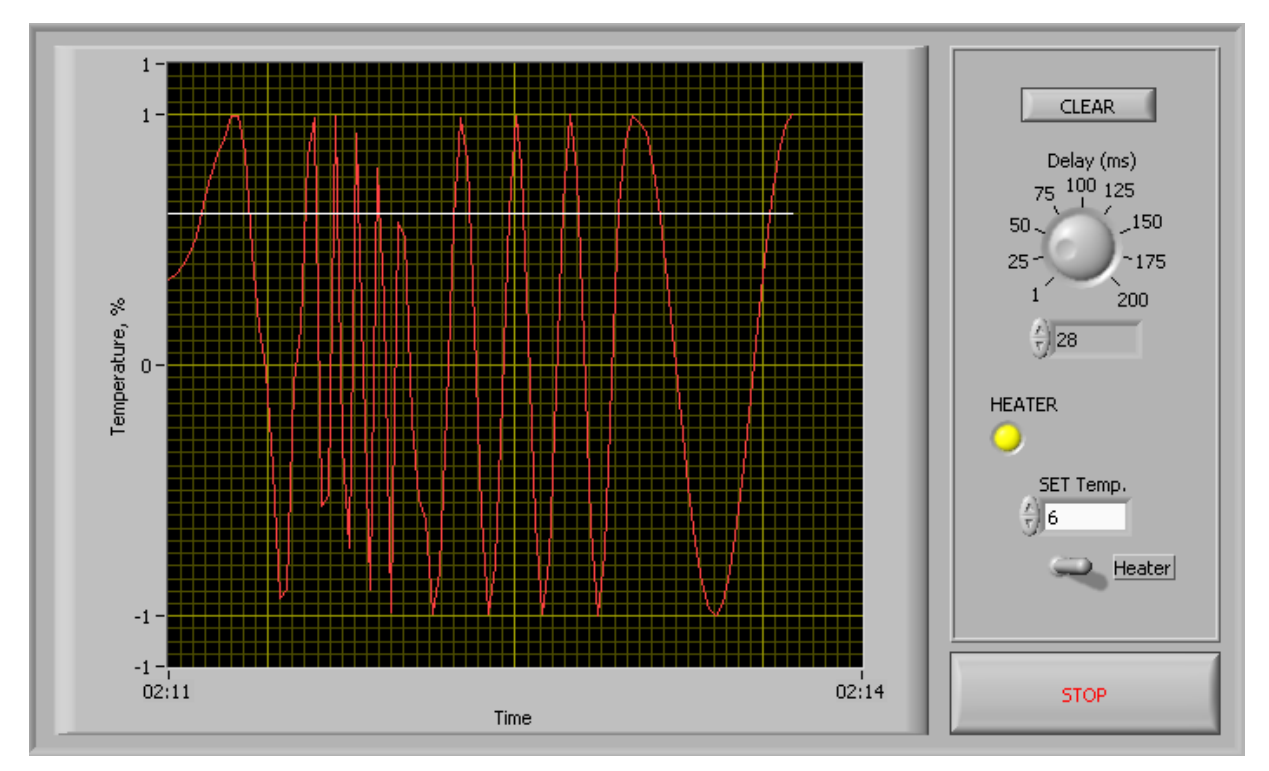

3. Поcтройте генератор пилообразной формы на базе скриптов МатЛАБ в LabView.

## **КОНТРОЛЬНЫЕ ВОПРОСЫ**

- 1. Как построить функцию МатЛАБ использующую вычисления предыдущего этапа в среде LabView?
- 2. Можно ли обеспечить выполнение функций МатЛАБ в виртуальном приборе LabView, работающем в реальном времени?
- 3. Сравните типы данных МатЛАБ и LabView.

## **БИБЛИОГРАФИЧЕСКИЙ СПИСОК**

- 1. Help LabView.
- 2. http://iitt.fvt.sfedu.ru/forum/files/LabVIEW\_User\_Manual.pdf